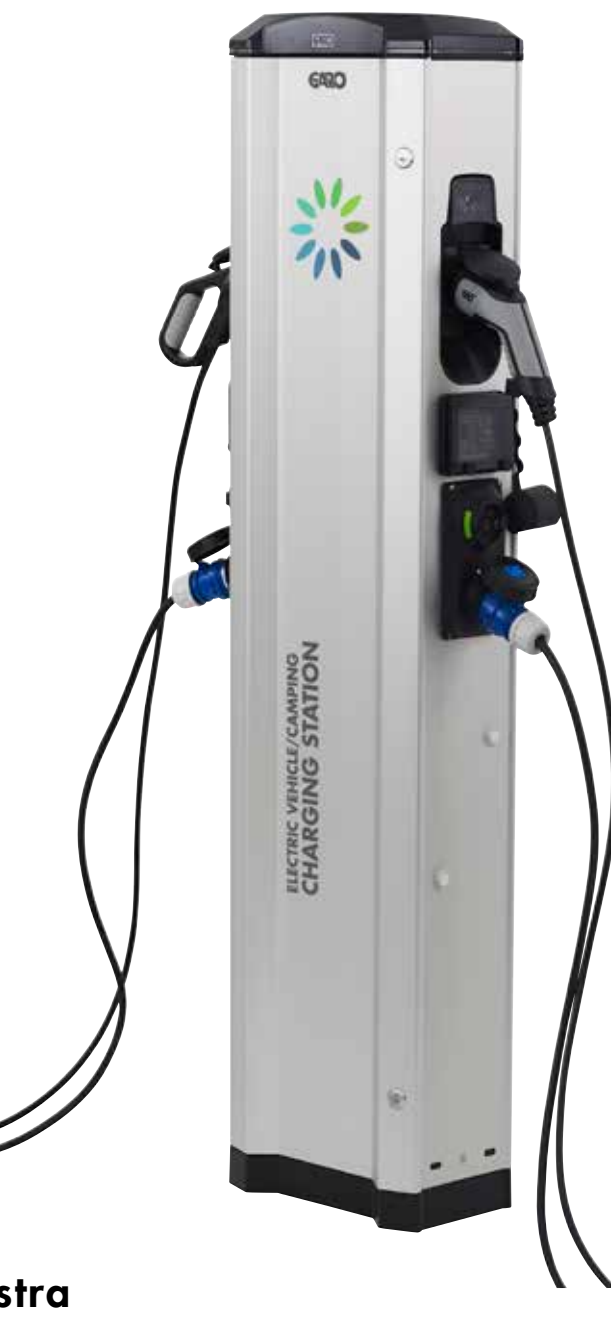

# GARO Castra

1

GARO

Userguide (EN)

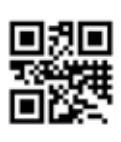

GARO AB Box 203, SE–335 25 Gnosjö Phone: +46 (0) 370 33 28 00 info@garo.se  $\frac{60}{60}$ <br>  $\frac{60}{30}$ <br>  $\frac{60}{30}$ <br>  $\frac{60}{30}$ <br>  $\frac{1}{30}$ <br>  $\frac{1}{30}$ <br>  $\frac{1}{30}$ <br>  $\frac{1}{30}$ <br>  $\frac{1}{30}$ <br>  $\frac{1}{30}$ <br>  $\frac{1}{30}$ <br>  $\frac{1}{30}$ <br>  $\frac{1}{30}$ <br>  $\frac{1}{30}$ <br>  $\frac{1}{30}$ <br>  $\frac{1}{30}$ <br>  $\frac{1}{30}$ <br>  $\frac{1}{30}$ <br>

Manual 380239

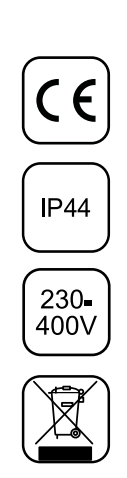

EN

## EN

## TABLE OF CONTENT

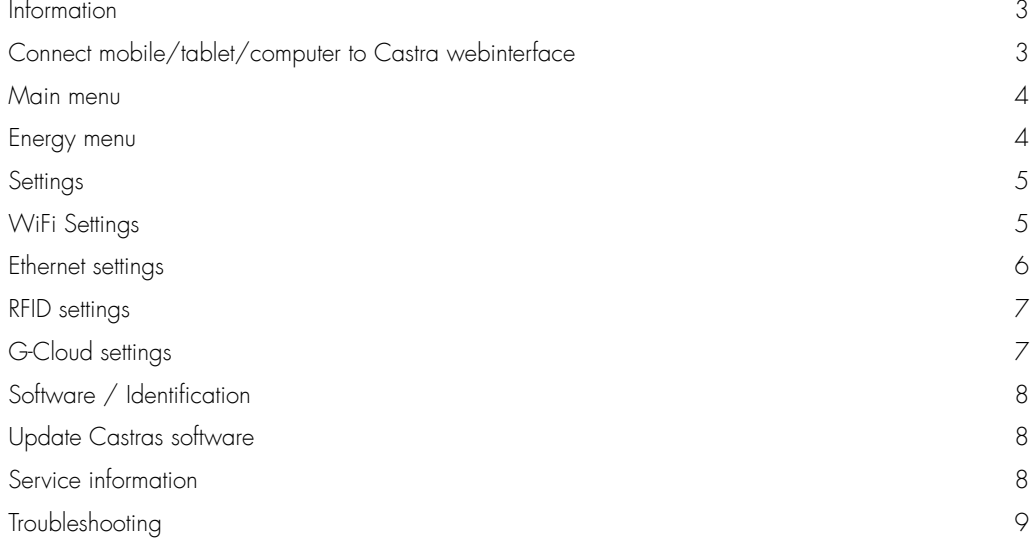

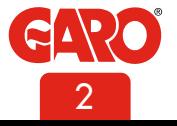

#### Information

The purpose with this manual is to inform necessary information of how to configurate and use the different functions in Castra campingstation. The conditions is a complete installed and electrified Castra and a mobile/tablet/computer with wifi function.

This document contains general descriptions which are verified to be accurate at the time of printing. However, because continuous improvement is a goal at GARO, we reserve the right to make product and software modifications at any time. This range is subject to continual product development. Errors, typo and omissions excepted.

## Connect mobile/tablet/computer to Castra webinterface

#### General information

Conditions:

• An electrified Castra campingstation

Note: It can take up to 3 minutes after power on before Castra is ready for connection to a mobile device.

Castras default setting is "accesspoint" and in this case, search for the SSID (wifi network name) in your device. SSID and password is written on a label inside Castra front door.

It is possible to connect Castra to a local network. In this case, your device need to be connected to same network as Castra.

#### Connect a device to Castra webinterface

1. Search for Castra SSID and press "connect". Type in the password that is written on the label inside Castra front door.

2. Open a webbrowser. The webbrower will automatically show Castra webinterface. If this does not happen, type in 172.24.1.1 in webbrowser addressfield.

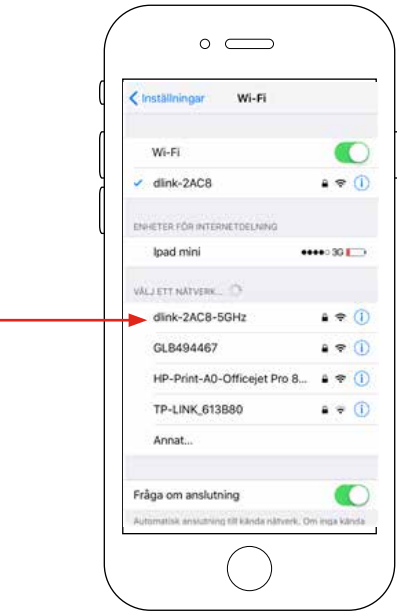

When Castra is connected to a local network (via wifi or ehternet) please use

http://chargebox.garo.se in your webbrowsers addressfield.

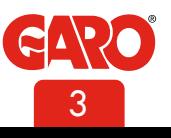

EN

## Main menu

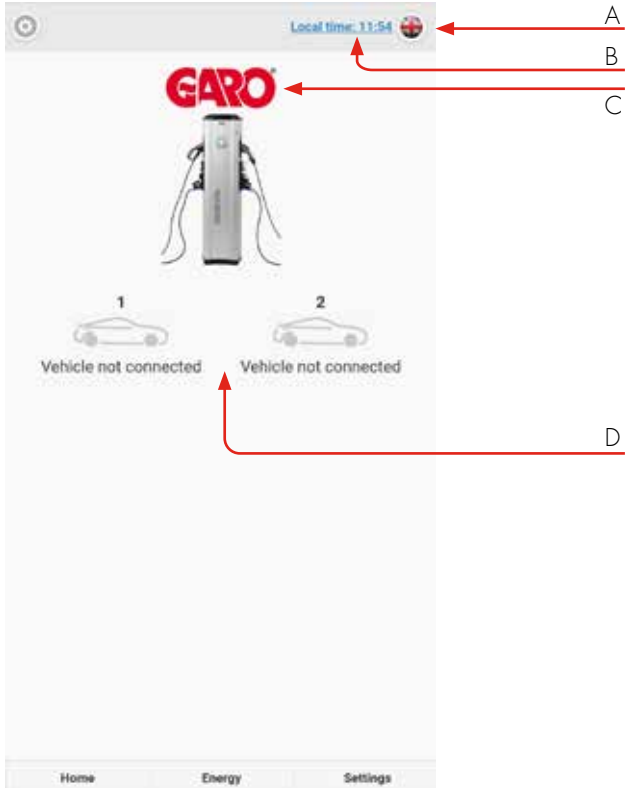

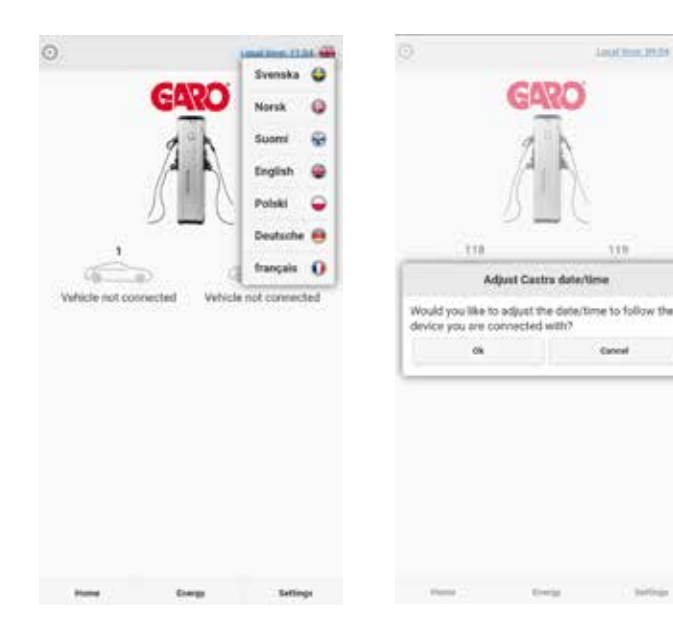

**Japanese Mark 400** 

iii

**Cance** 

- A. Choose language.
- B. Click to adjust Castra internal clock.
- C. Doubleclick to see more information .
- D. Status for Type 2-outlets.

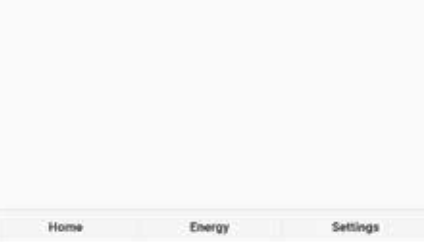

### Energy menu

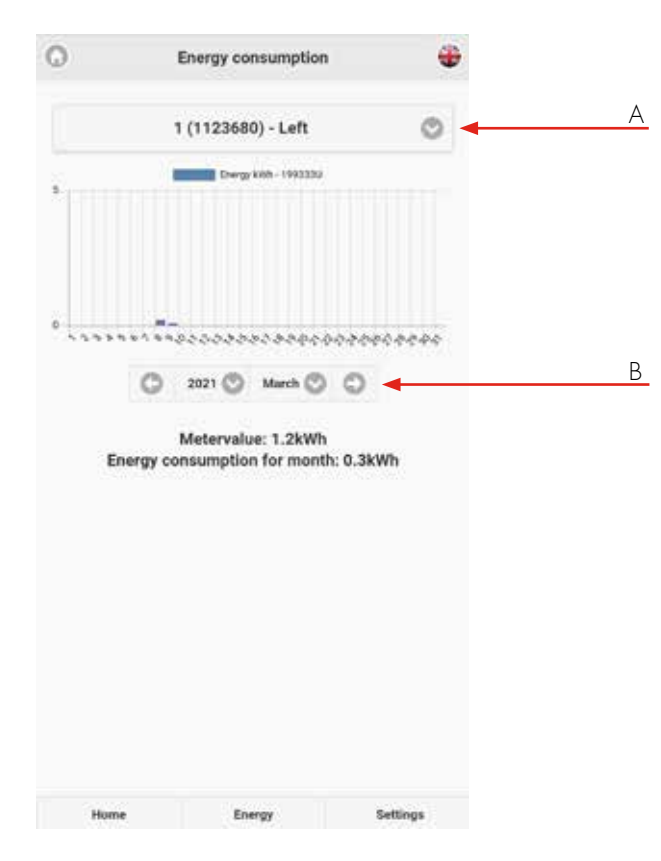

- A. Choose right or left side of Castra.
- B. Choose a period of time.

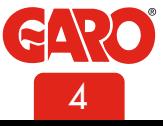

### **Settings**

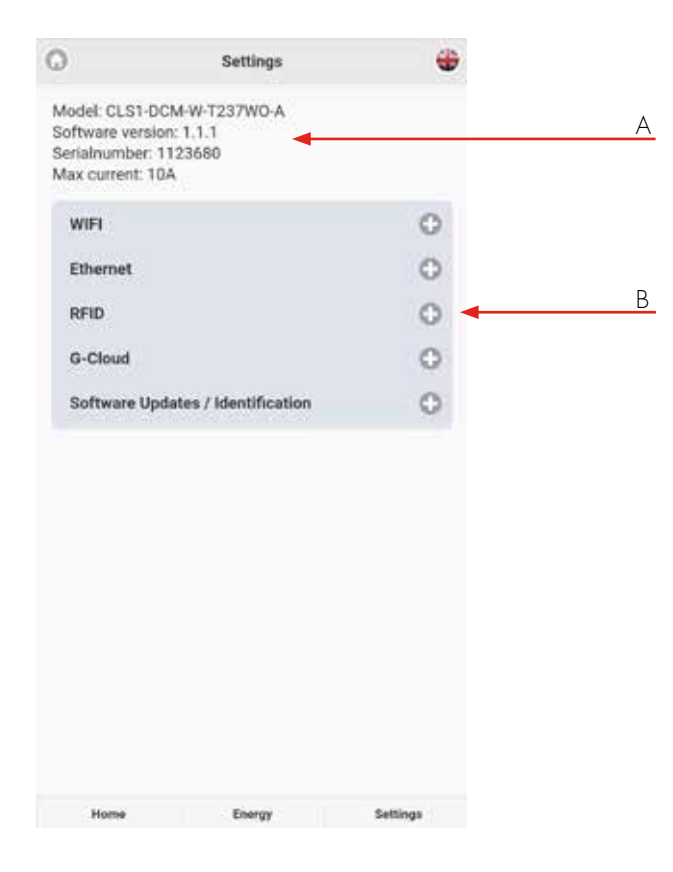

- A. Castra information
- B. Click "+" to see options.

#### WiFi Settings

Wifi-settings – More information show Castras wifi MAC address.

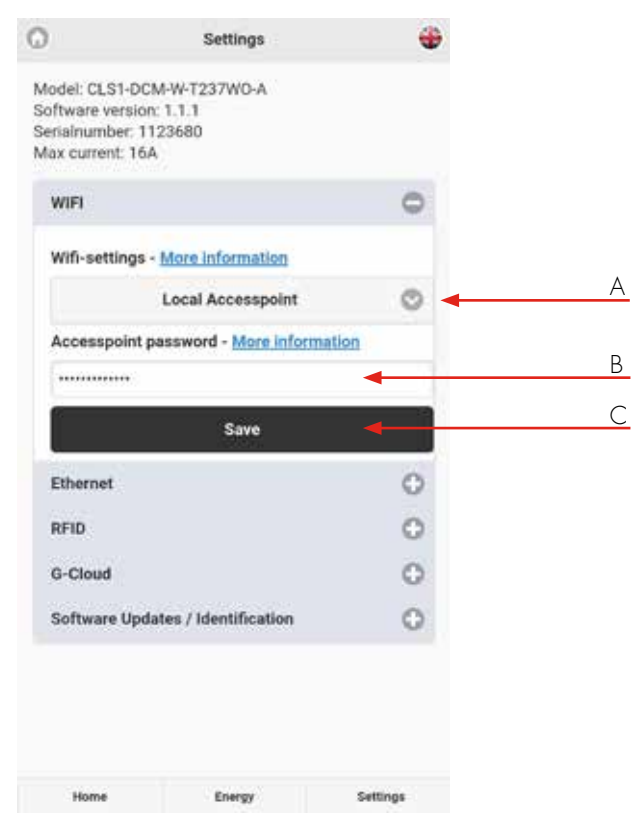

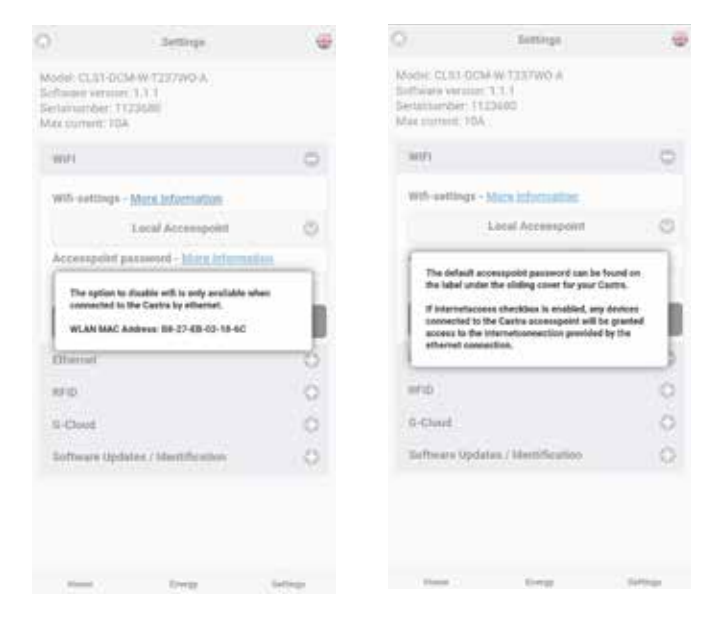

- A. Choose Local accesspoint or Connected to Router.
- B. Password field, here you can set your own password.
- C. Save after any change of settings.

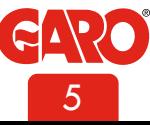

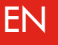

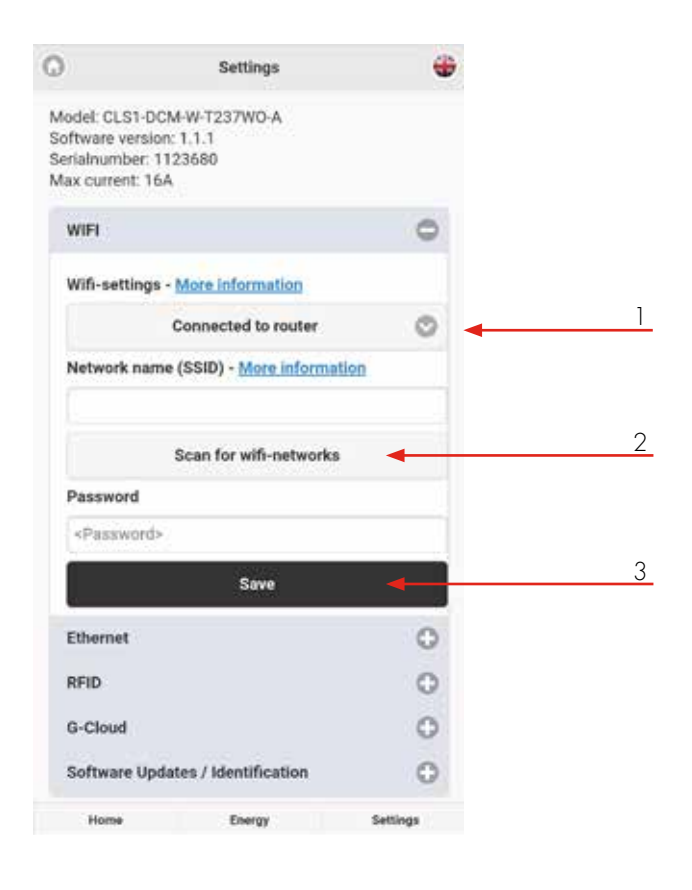

#### Ethernet settings

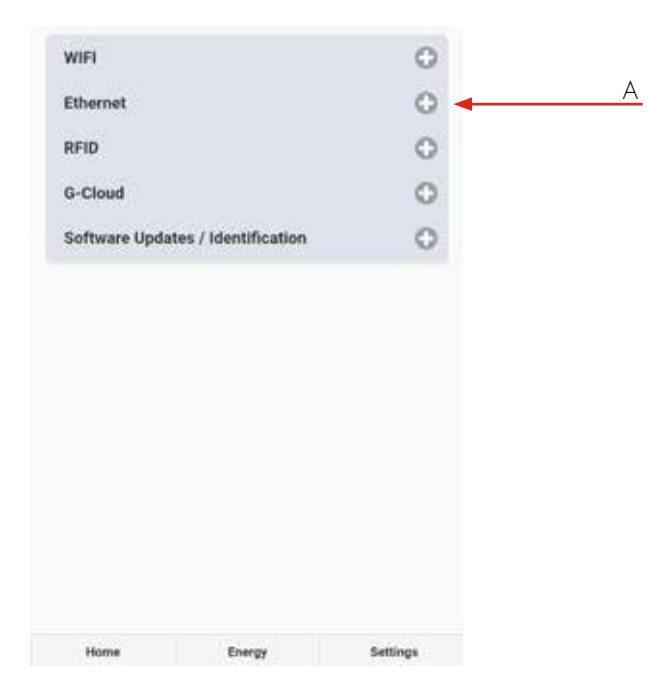

Connect Castra to local wifi network

General information:

Only 2,4GHz wifi networks are supported. 5GHz wifi networks are not supported.

Firewall/router must handle outgoing request to:

\* 8.8.8.8 via ICMP(ping)

\* 85.11.39.104 (www.webel-online.se) via ICMP(ping), TCP port 80 and TCP port 443

Make sure your firewall/router does not forbid this traffic. WPA/ WPA2 encryption is supported.

Local wifi-network must have a password. Castra cannot connect to a wifi network without password protection.

- 1. Choose option "connect to router".
- 2. Click "scan for networks" and click wanted network. Type in wifi password.
- 3. Click Save to save the wifi settings.

Castra can connect to a local network via the RJ45 ethernetport. In Ethernet menu, choose "Obtain IP automatically" or "static IP". Static IP address option require ip-address, network mask and Gateway ip address to be filled in.

A. "Etherhet settings – More information" shows the ethernetport MAC-adress.

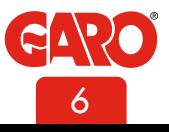

#### RFID settings

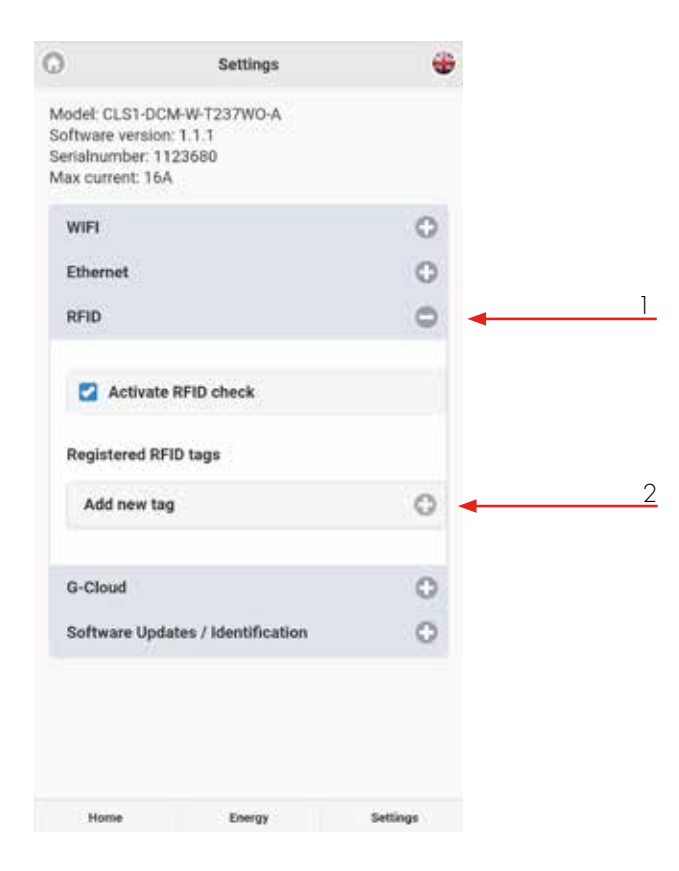

By ticking "Activate RFID check" you enable RFID tag authorization function for use of the type 2 EV outlets. The function is not activated by default.

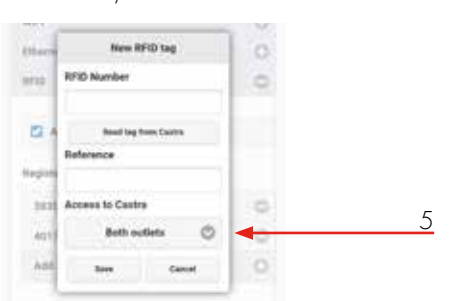

- 1. To activate, tick the box "Activate RFID check.
- 2. Register the wanted tags per side of Castra by clicking "Add new tag" and follow the instructions.
- 3. RFID-number is written on each tag.
- 4. "Read tag" means that you can read the tag id by holding a tag in front of the left hand side RFID reader.
- 5. Choose correct side/sides each tag should be able to authorize.

## G-Cloud settings

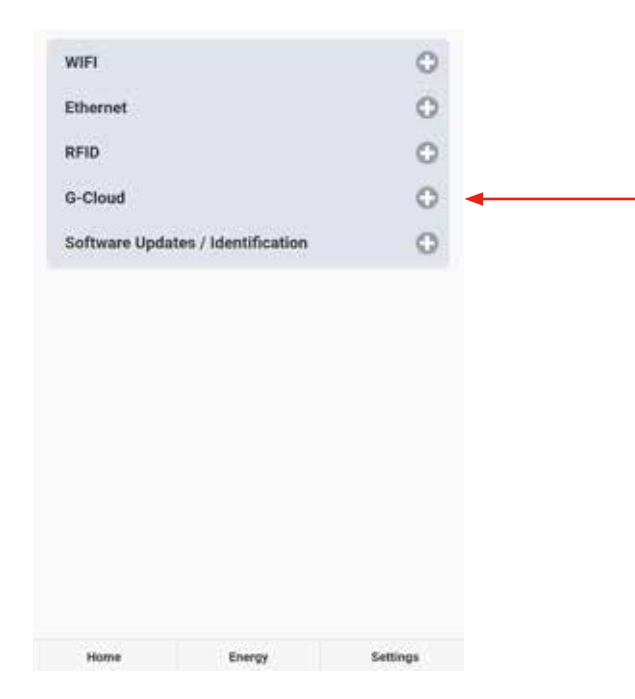

G-Cloud is a service that require a G-Cloud subscription. The service means that Castras both energy meter values are stored in a cloudserver.

Energy consumption reports can later be generated from G-Cloud website.

G-Cloud subsciptions is ordered at via www.garoemobility.se

Requirements:

Active G-Cloud subscription

Castra connected to internet via wifi or LAN.

Tick "G-Cloud service active" to activate the function.

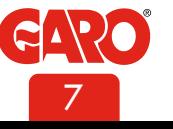

## Software / Identification

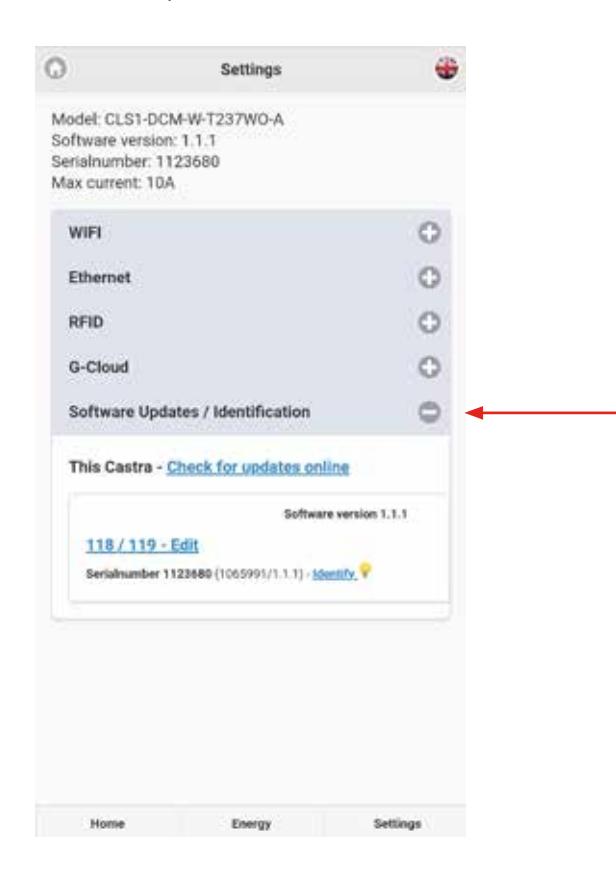

## Update Castras software

The different ways to update Castra software is presented here:

1. Uppdate via Castra webinterface. (require Castra connected to internet)

Connect your device to Casta webinterface.

In settings menu: -> Software Updates / Identification, click Search for updates online and follow the instructions.

2. Update via file (for Castra that is not connect to internet)

Download the update-file:

Open http://webel-online.se/wifi/ on a mobile/tablet/ computer.

Click on the Castra file to start the download process.

Connect your sen er mobile/tablet/computer to Castra accesspoint and type in http://172.24.1.1:8080/update/ in your webbrowser and follow the instructions.

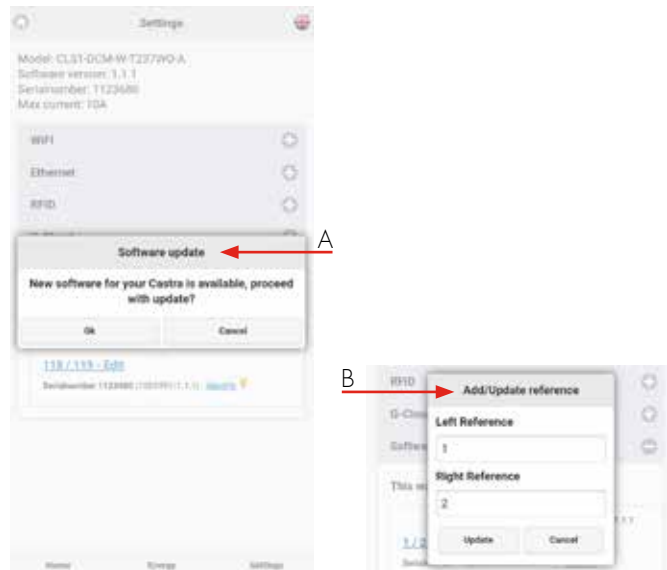

Options in Software/Identification site:

- A. Search for updates(require that Castra is connected to internet).
- B. Add own names for Castra both sides.

By clicking "Identify", a white blinking light will appear for 1 minute.

#### Service information

An annual service is required for Castra. Here are the service points:

- Ocular inspection of Castra's exterior, check that everything is complete.
- Visual inspection of the LED indications.
- Check that the Castra is securely mounted.
- Checking the door locking mechanism.
- Function check of Type2 sockets with test instruments.
- Checking the RFID function (in cases where RFID is activated).
- Checking the cable gasket on the inside.
- Exercise of main switch.
- Clean the lower part of the inside with a dry soft cloth, do not use solvents.
- Wipe the outside with a dry soft cloth, do not use solvents.
- Exercise all 4 RCBO:s located at each side of Castra.
- Check that the energy meters light up when touching the displays.

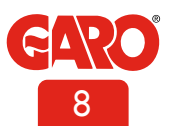

## EN

## Troubleshooting

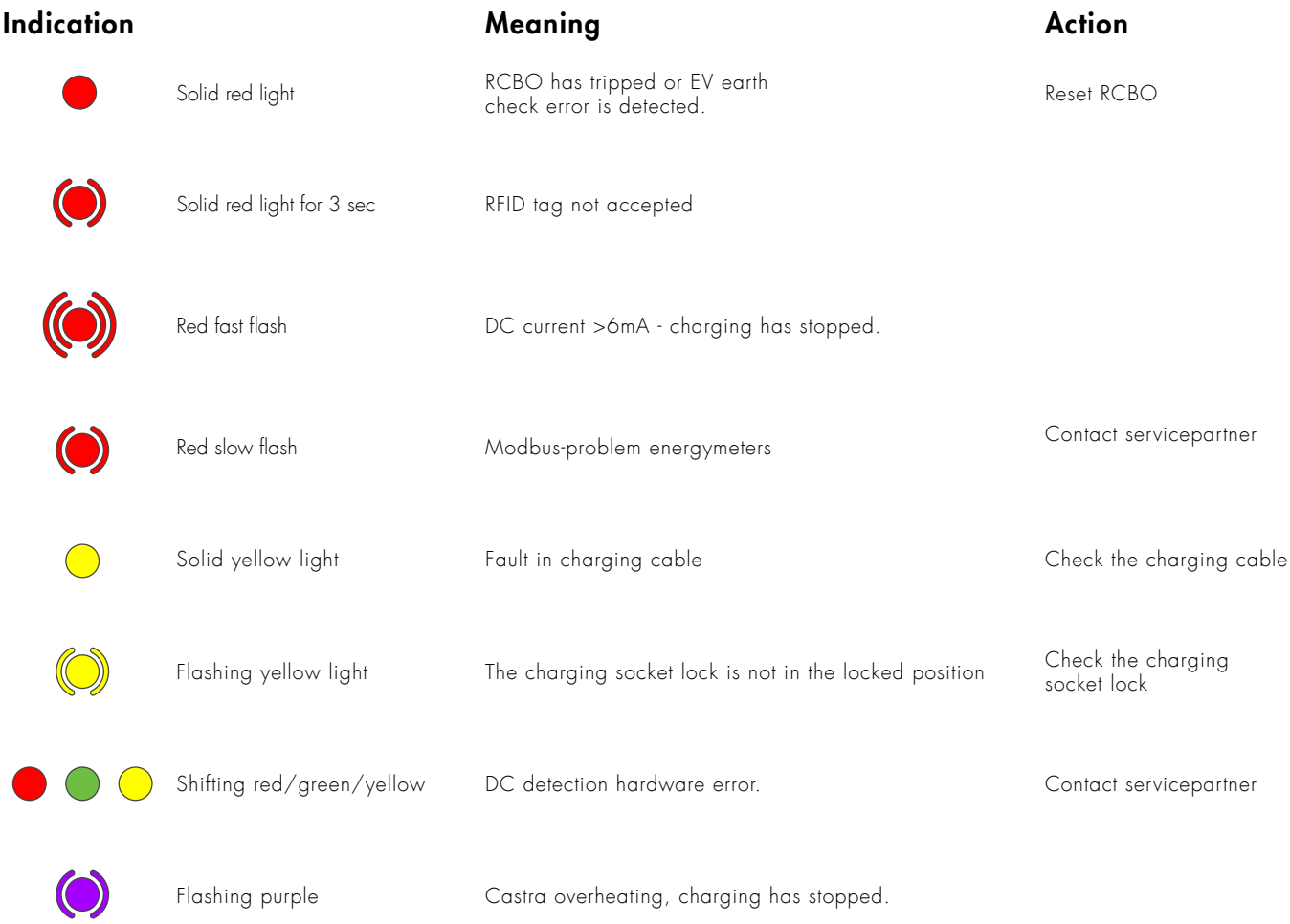

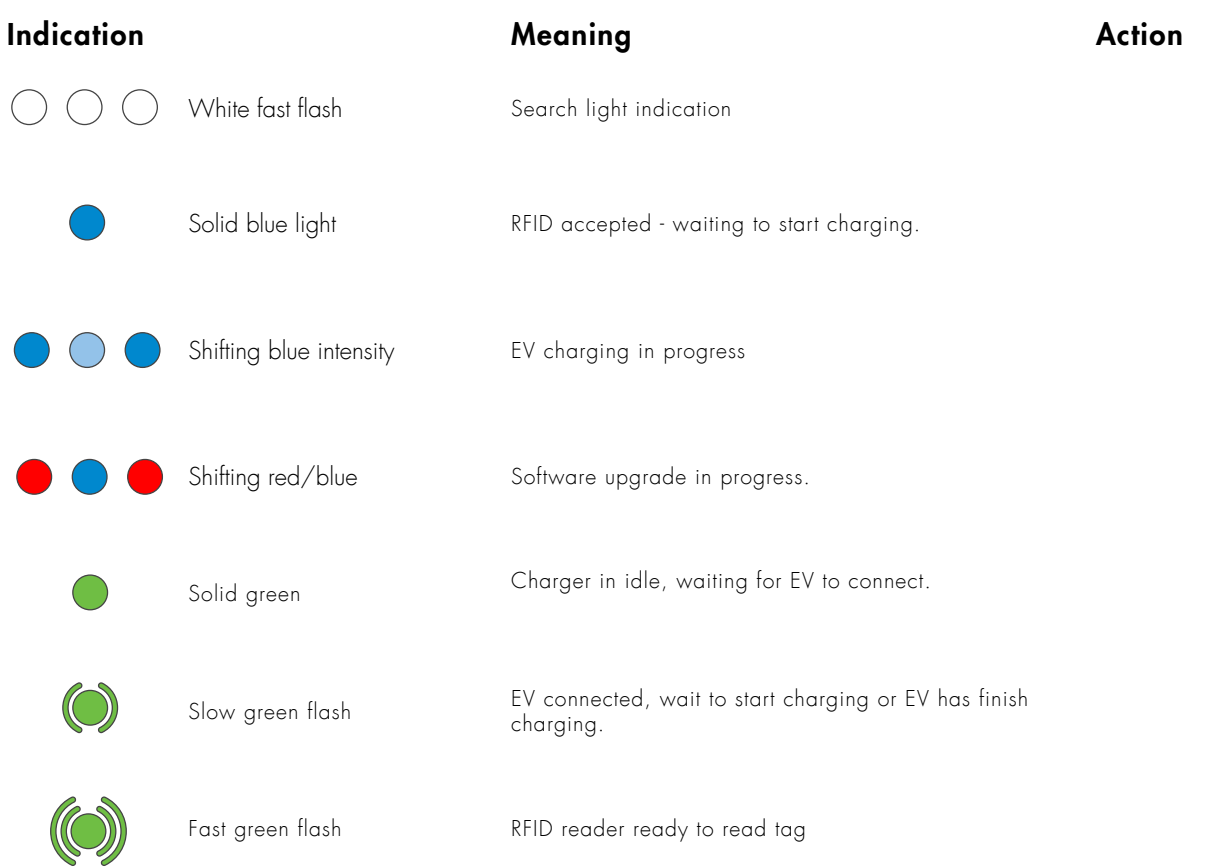

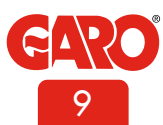